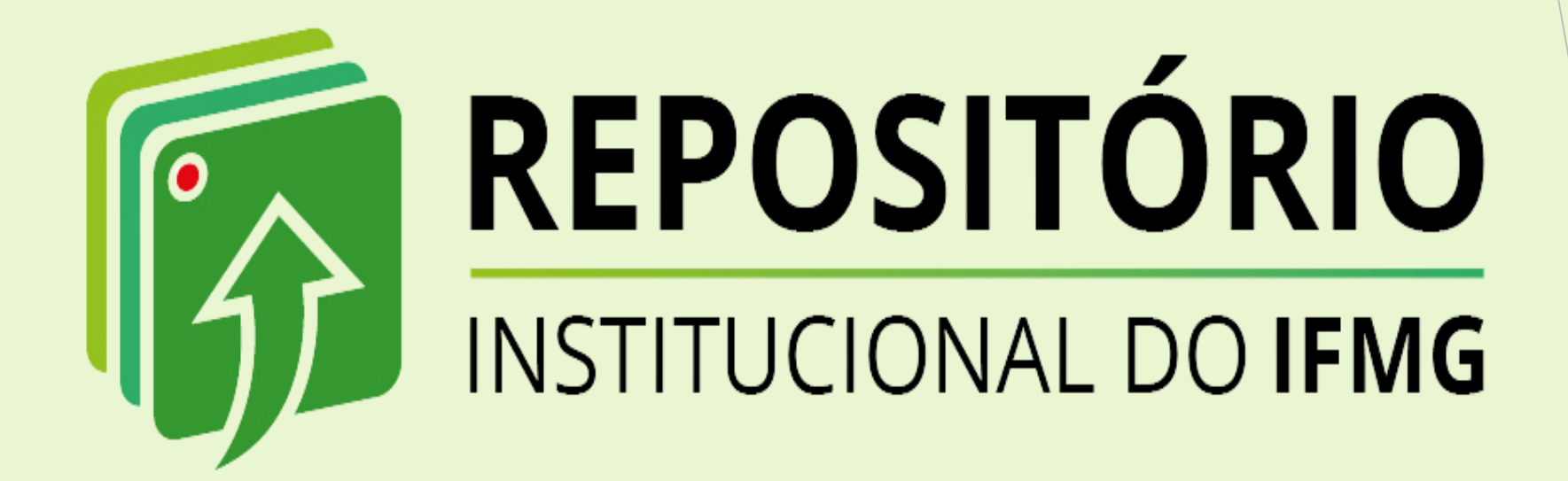

# *TUTORIAL DE AUTODEPÓSITO - PRODUTOS TÉCNICOS, TECNOLÓGICOS E EDUCACIONAIS*

*Biblioteca José Bernardino Reis Ouro Branco 2023*

## *Conhecendo o RI-IFMG*

- o *O Repositório Institucional do Instituto Federal de Minas Gerais (RI-IFMG)) tem o objetivo de reunir, armazenar preservar e disseminar as produções técnicocientíficas produzidas no âmbito do IFMG, representando um importante mecanismo de gestão da informação institucional.*
- o *Sua função primordial é organizar em uma única plataforma, a produção técnicocientífica da instituição, com vistas a estimular, de forma ampla, a circulação do conhecimento. Fortalecendo o livre acesso à informação científica entre os campi do IFMG. e, da mesma forma, potencializando o acesso dessas produções no contexto nacional e internacional.*
- o *O RI-IFMG foi desenvolvida em software livre, em consonância com os princípios do acesso aberto, sendo seu conteúdo de livre acesso, tanto no contexto nacional quanto internacional.*

# *Estrutura hierárquica informacional*

*O RI-IFMG contém 4 comunidade com subcomunidades e coleções de itens (documentos) representando as áreas de conhecimento abarcadas pelos cursos ofertados pela instituição.*

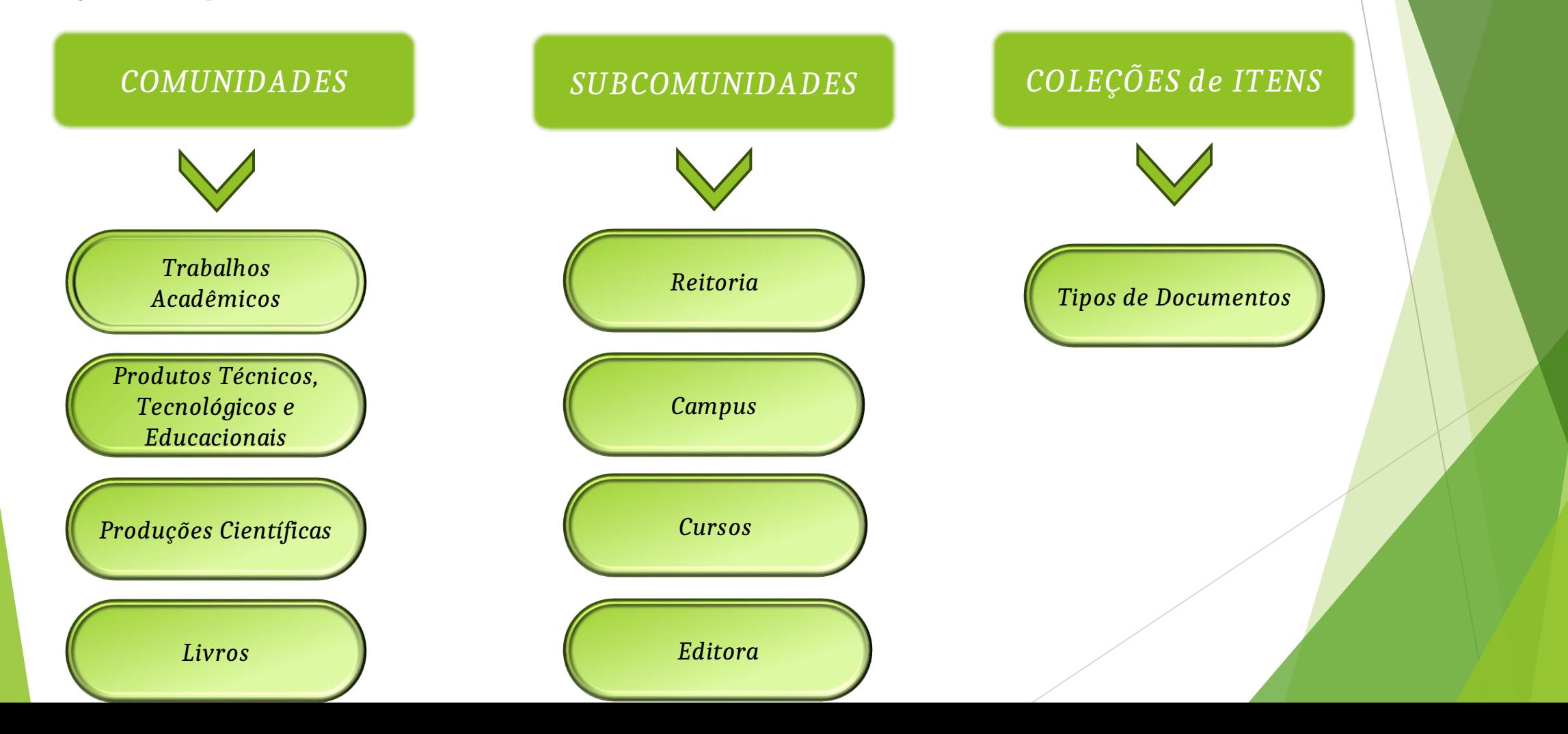

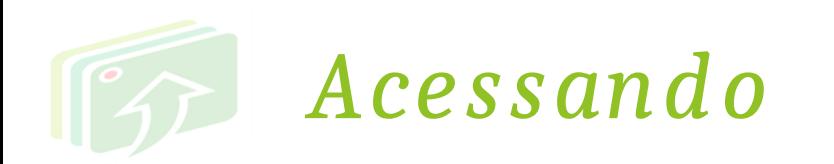

*Através da página da Biblioteca no site do campus Ouro Branco:*

## *<https://www.ifmg.edu.br/ourobranco>*

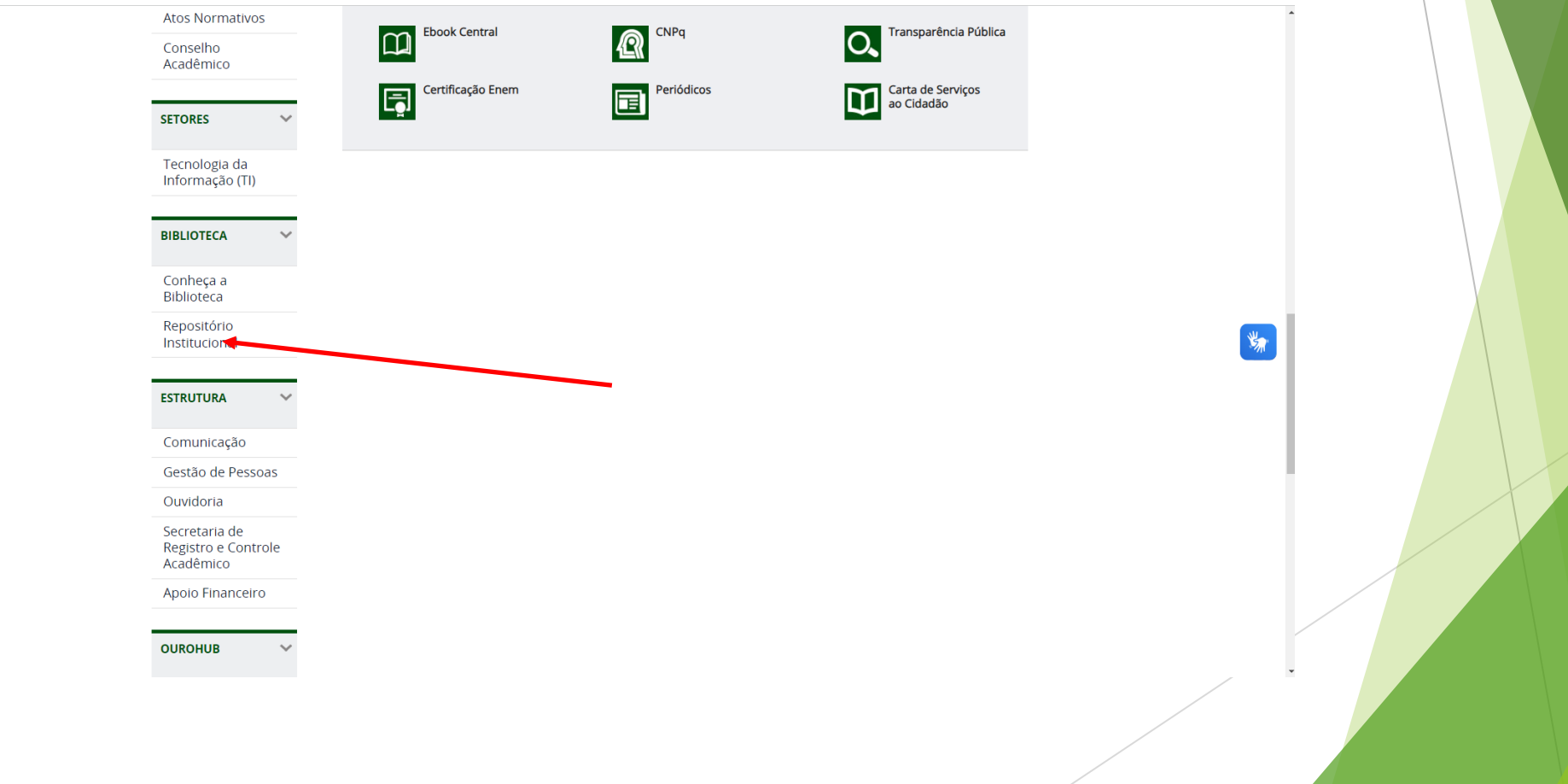

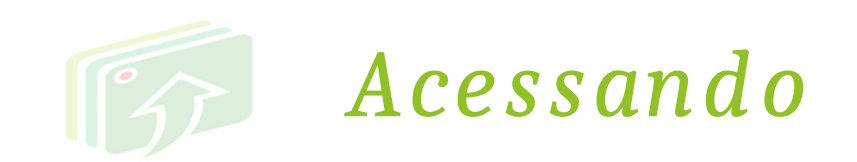

*ATENÇÃO*

**Servidores** que estiverem realizando cursos no IFMG, irão logar no RI-IFMG com **login de aluno** para fazerem depósito do TCC, Dissertação e Produtos Técnicos, Tecnológicos e Educacionais.

Problemas com **RA** e **senha** do Meu IFMG devem ser sanados pelas **secretarias dos cursos**.

O RI **não** muda a senha do Meu IFMG.

**Não** redefina sua senha pelo RI.

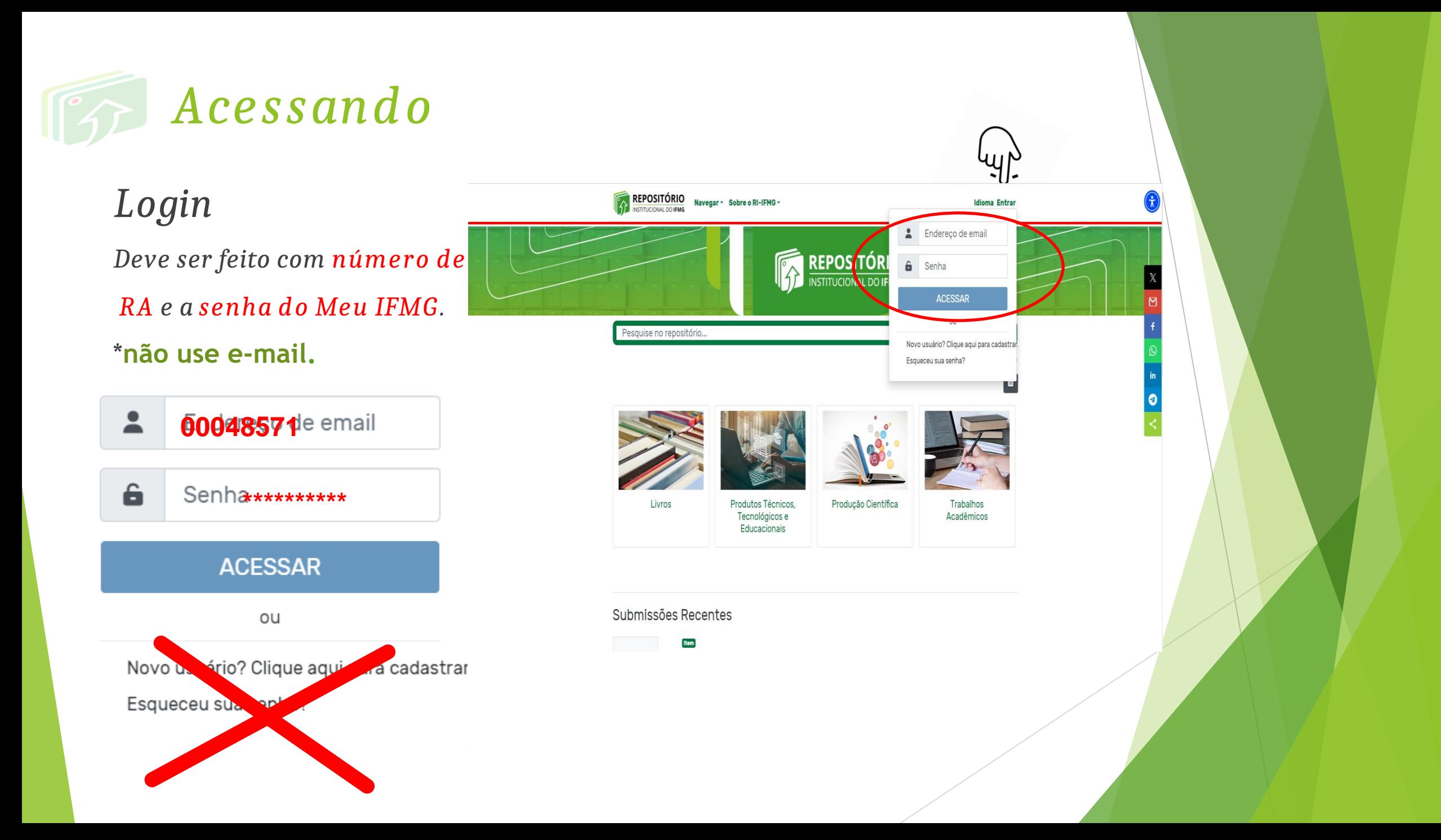

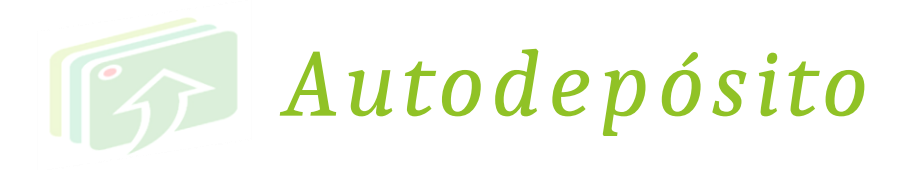

*Escolha a comunidade desejada.*

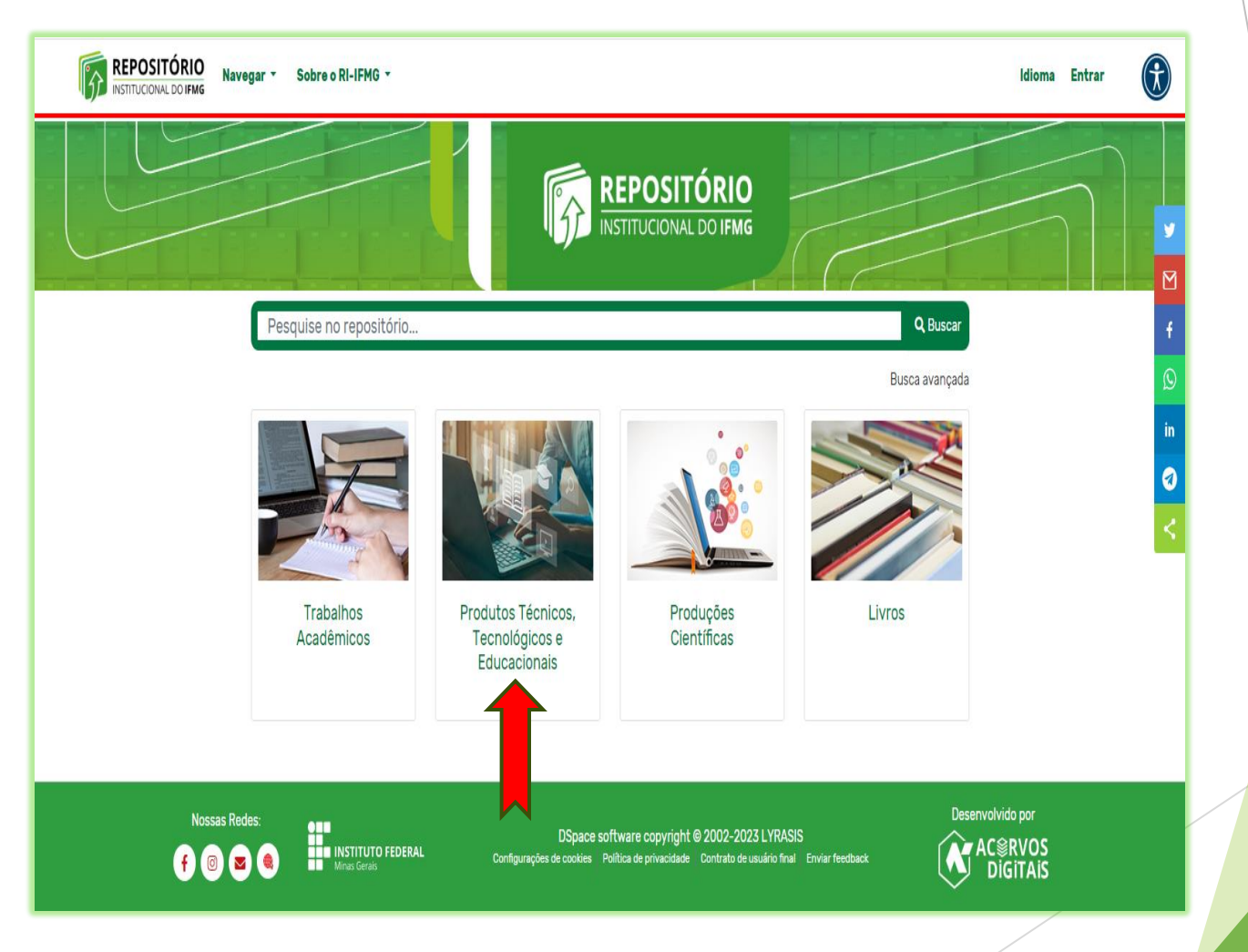

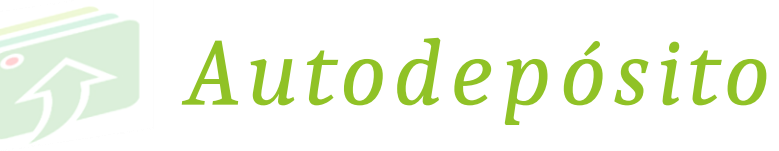

 $\frac{2}{\frac{h}{h}}$  https://rep

## *Escolha a subcomunidade (campus).*

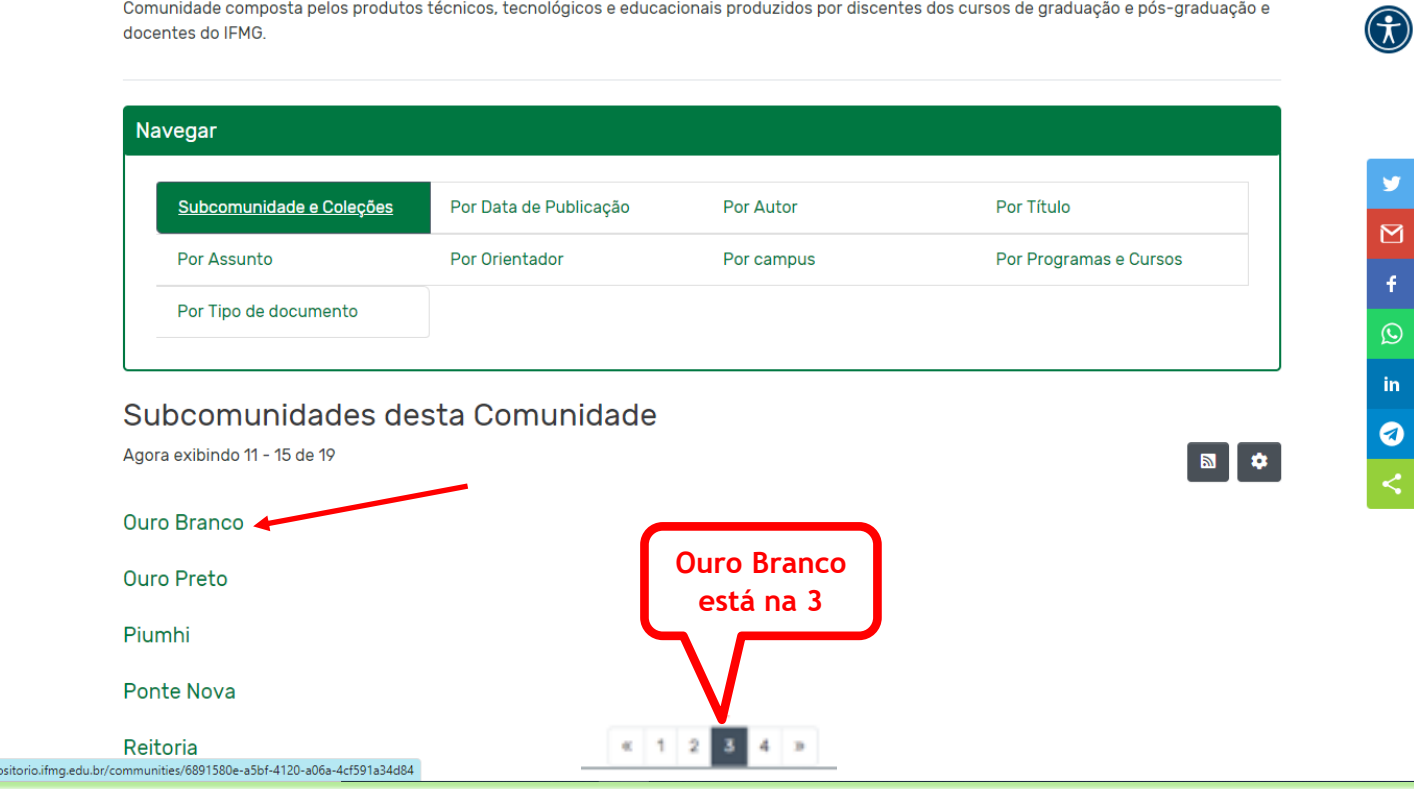

Comunidade composta pelos produtos técnicos, tecnológicos e educacionais produzidos por discentes dos cursos de graduação e pós-graduação e

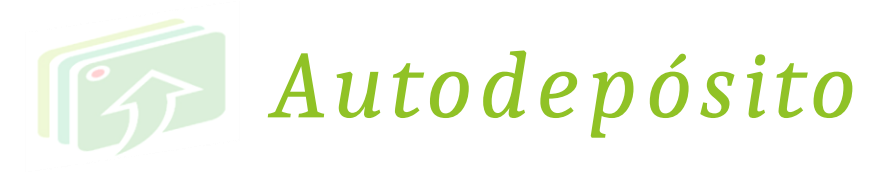

Selecione a coleção (documento)

**REPOSITÓRIO** Navegar \* Sobre o RI-IFMG \* Idioma $\boldsymbol{\Theta}$ Início · Produtos Técnicos, Tecn... · Ouro Branco **Ouro Branco** URI Permanente desta comunidade https://repositorio.ifmg.edu.br/handle/123456789/242 Navegar Subcomunidade e Coleções Por Data de Publicação Por Autor Por Título Por Assunto Por Orientador Por Programas e Cursos Por campus Por Tipo de documento

#### Coleções desta Comunidade

Agora exibindo 1 - 5 de 22

 $\left( \begin{smallmatrix} \bullet \ \ \bullet \end{smallmatrix} \right)$ 

0

 $\begin{array}{|c|c|} \hline \textbf{N} & \textbf{O} \end{array}$ 

Aplicativo

Aplicativo é um pacote de arquivos que executa uma tarefa específica para usuários finais (ou, em alguns casos, para outro aplicativo). São normalmente executados e instalados em dispositivo no qual o usuário precisa executar ("abrir") o aplicativo e este começa a funcionar.

#### Aplicativo

Aplicativo é um pacote de arquivos que executa uma tarefa específica para usuários finais (ou, em alguns casos, para outro aplicativo). São normalmente executados e instalados em dispositivo no qual o usuário precisa executar ("abrir") o aplicativo e este começa a funcionar.

#### Apostila

Material padronizado produzido para uso em situações de ensino condensando determinado volume de conteúdos curriculares, compilados e organizados em textos, explicações e exercícios, distribuídos em blocos correspondentes a aulas, bimestres, trimestres ou outros períodos determinados.

#### Apresentações (Slides)

São apresentações gráficas com o objetivo de informar sobre um determinado tema/assunto, podendo conter em seu conteúdo: imagens, sons, textos, gráficos e vídeos.

#### Arquivo em vídeo

Arquivos de gravações de vídeo em formato digital, sendo os formatos de armazenagem mais comuns: MP4 (Motion Picture Experts Group Part 14), MOV (QuickTime Movie), WMV (Windows Media Viewer), AVI (Audio Video Interleave), AVCHD (Advanced Video Coding High Definition), Flash FLV, F4V e SWF (Shockwave Flash), MKV (Matroska Multimedia Container), WEBM ou HTML5 (formatos de vídeos incorporados ao site), MPEG-2 (gravações de vídeo em DVD) etc.

#### Arquivo em áudio

Formato de armazenamento de arquivos multimídia em áudio (som). Os for (Advanced Audio Coding), WMA (Windows Media Audio), WAV (Waveform Au (Audio Interchange File Format) etc.

Procure seu tipo de produto por aqui

> udio mais populares são: MP3 (MPEG Audio Layer 3), AAC at), PCM (Pulse Code Modulation, áudio em CDs e DVDs), AIFF

 $\boxed{\tt m}$   $\bullet$   $\boxed{\tt}$ 

 $\bigcirc$ 

v

 $\boxtimes$ 

 $\pmb{\mathsf{f}}$ 

 $\odot$ 

 $\mathbf{in}$ 

◙

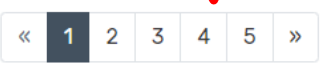

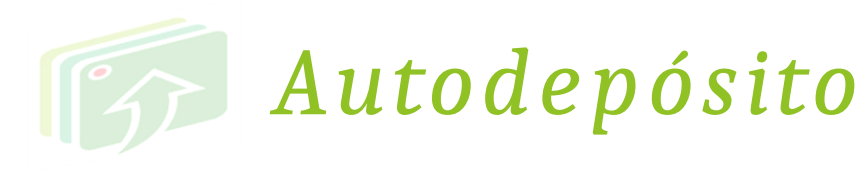

Como exemplo,

escolhi Aplicativo.

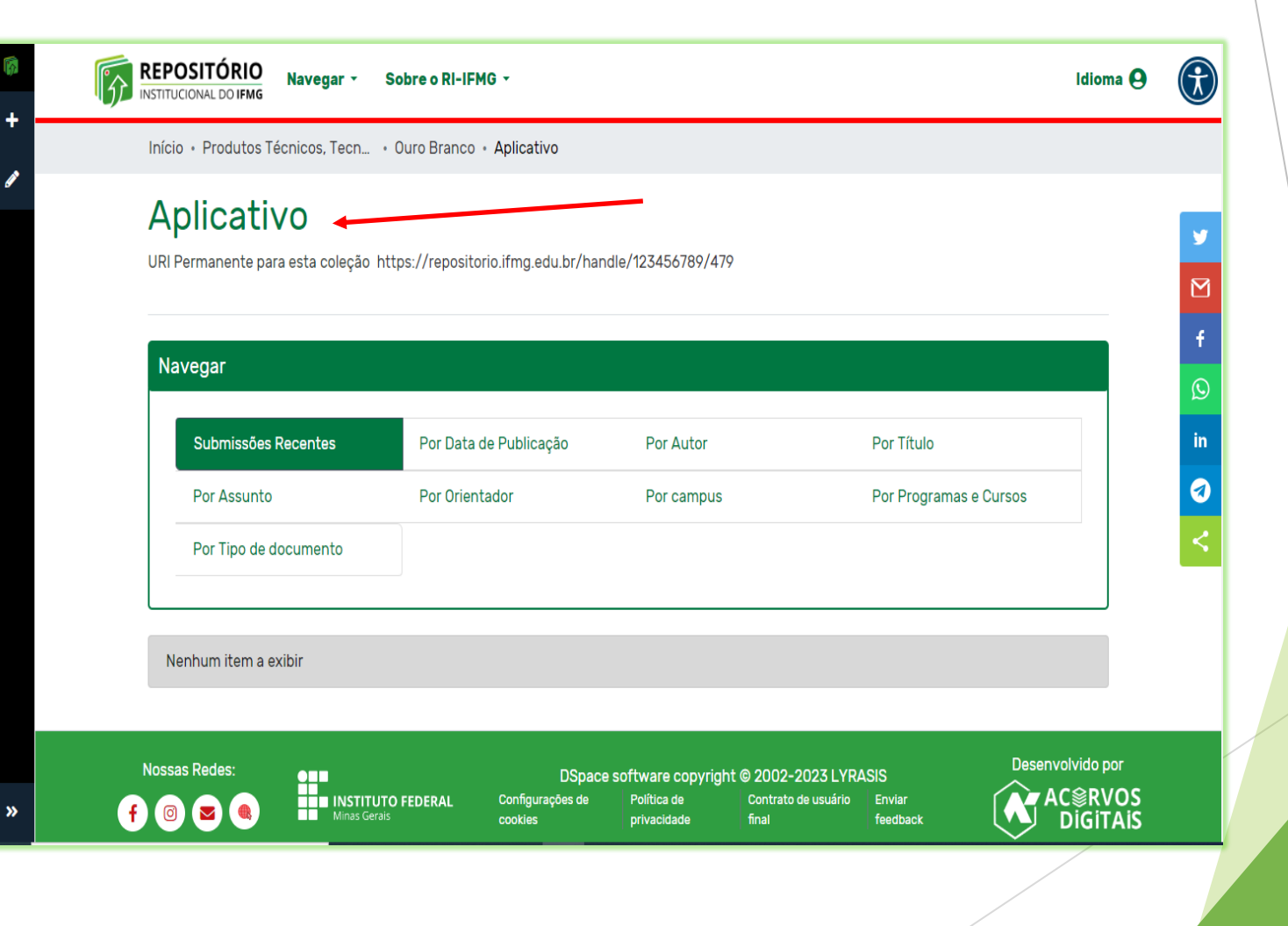

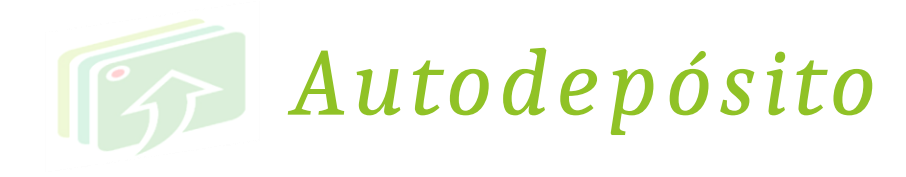

Clicar nova (1), e

Item  $(2)$ .

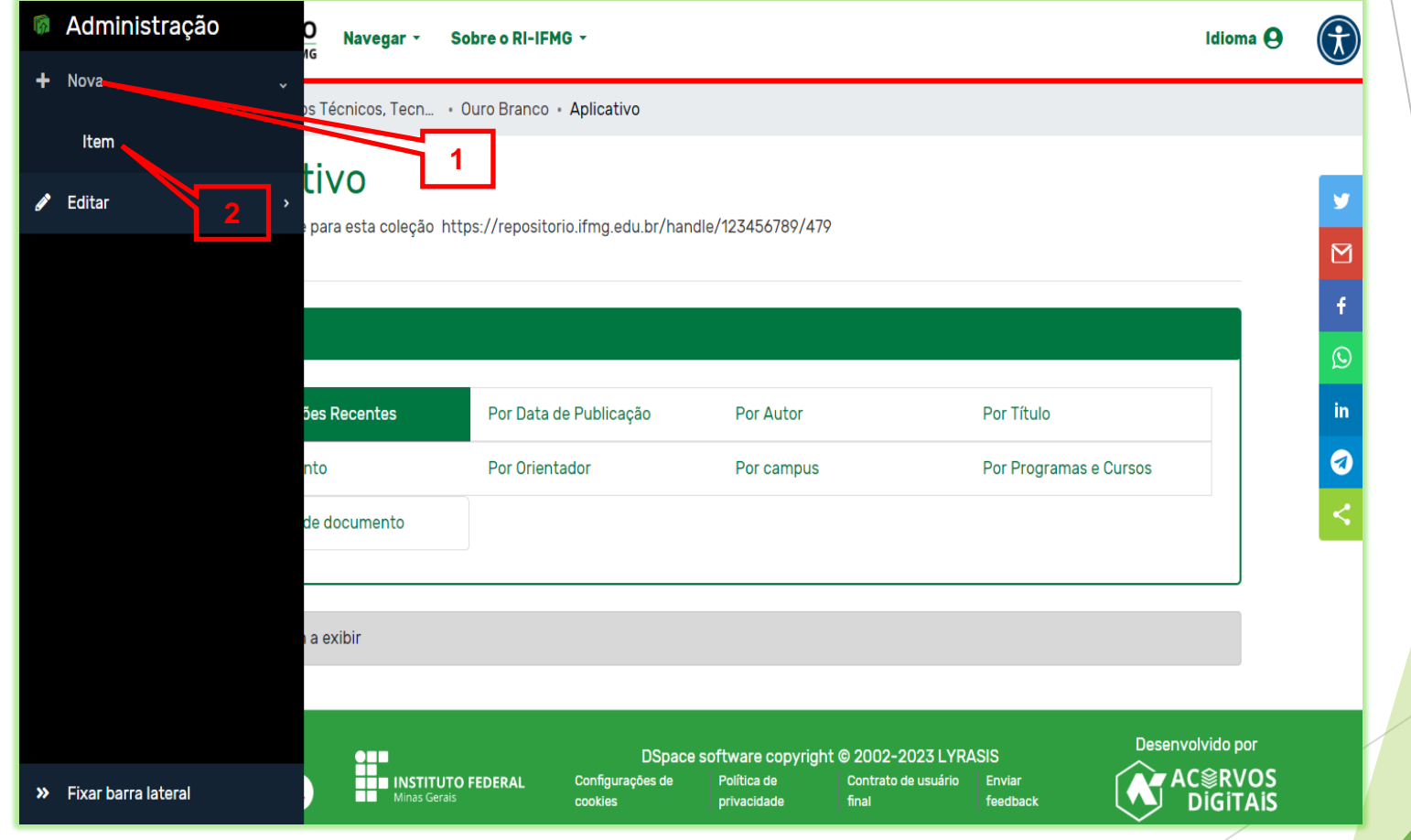

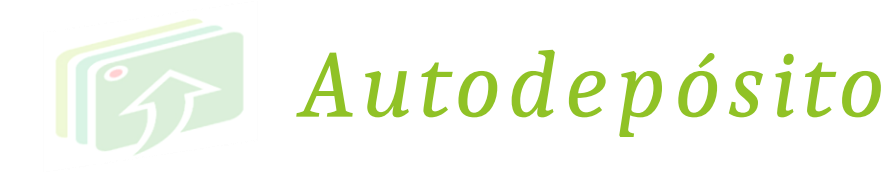

## *Aguarde um instante....., abrirá a janela.*

*O primeiro a ser listado é sua escolha de campus e documento. Clique em cima.*

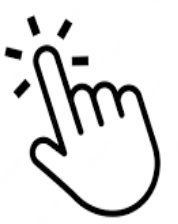

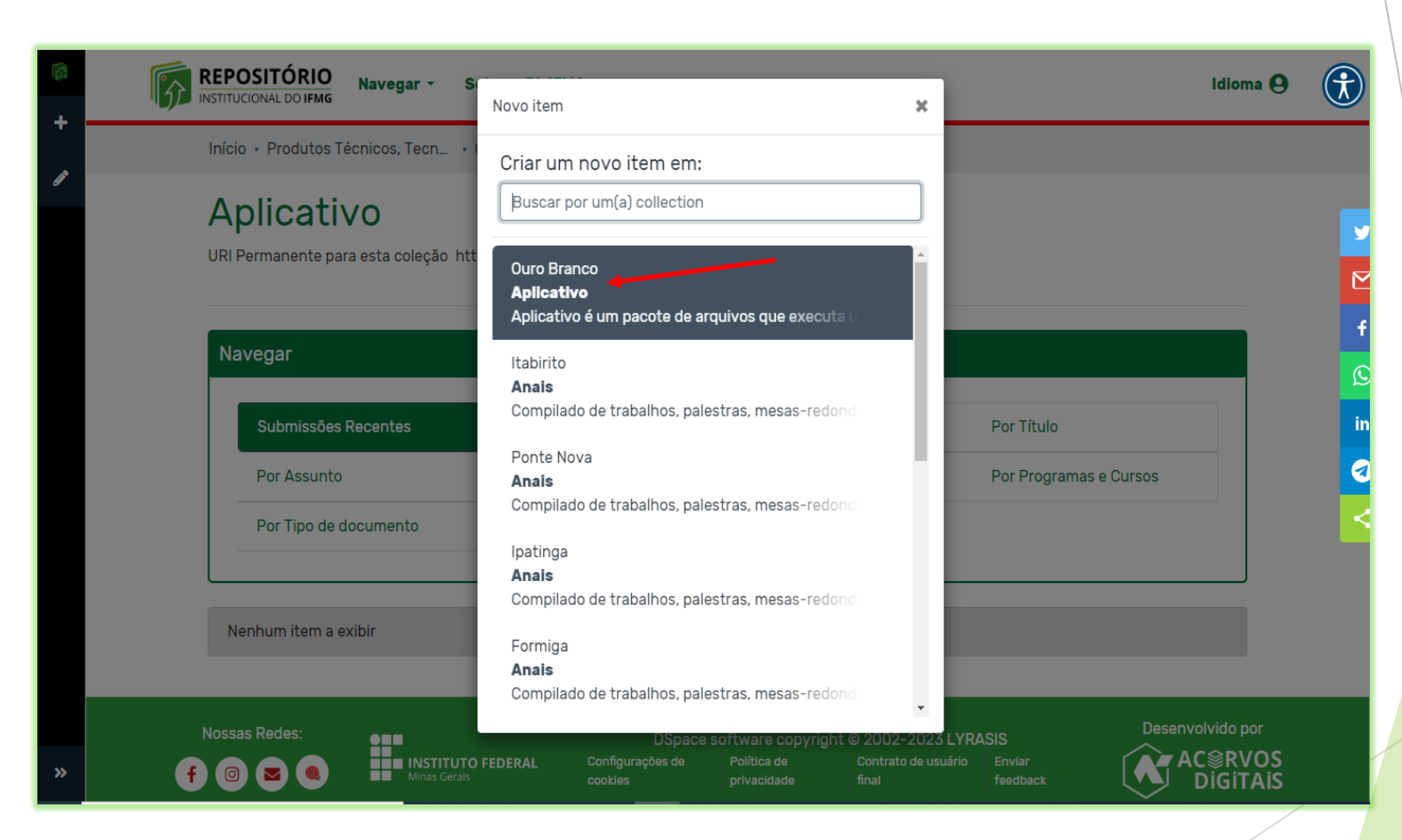

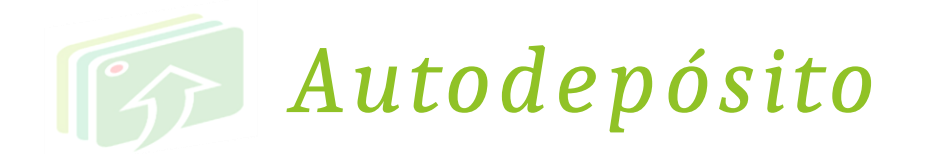

1- *PRIMEIRO: Faça upload do arquivo. DEVE SER A VERSÃO FINAL E ESTAR ASSINADA PELOS MEMBROS DA BANCA.*

*2- SEGUNDO: Preencha todo o formulário com os dados do documento.*

> *Campos obrigatórios contém asterisco.*

*Leia as instruções abaixo de cada campo para o correto preenchimento para evitar recusa de seu trabalho*

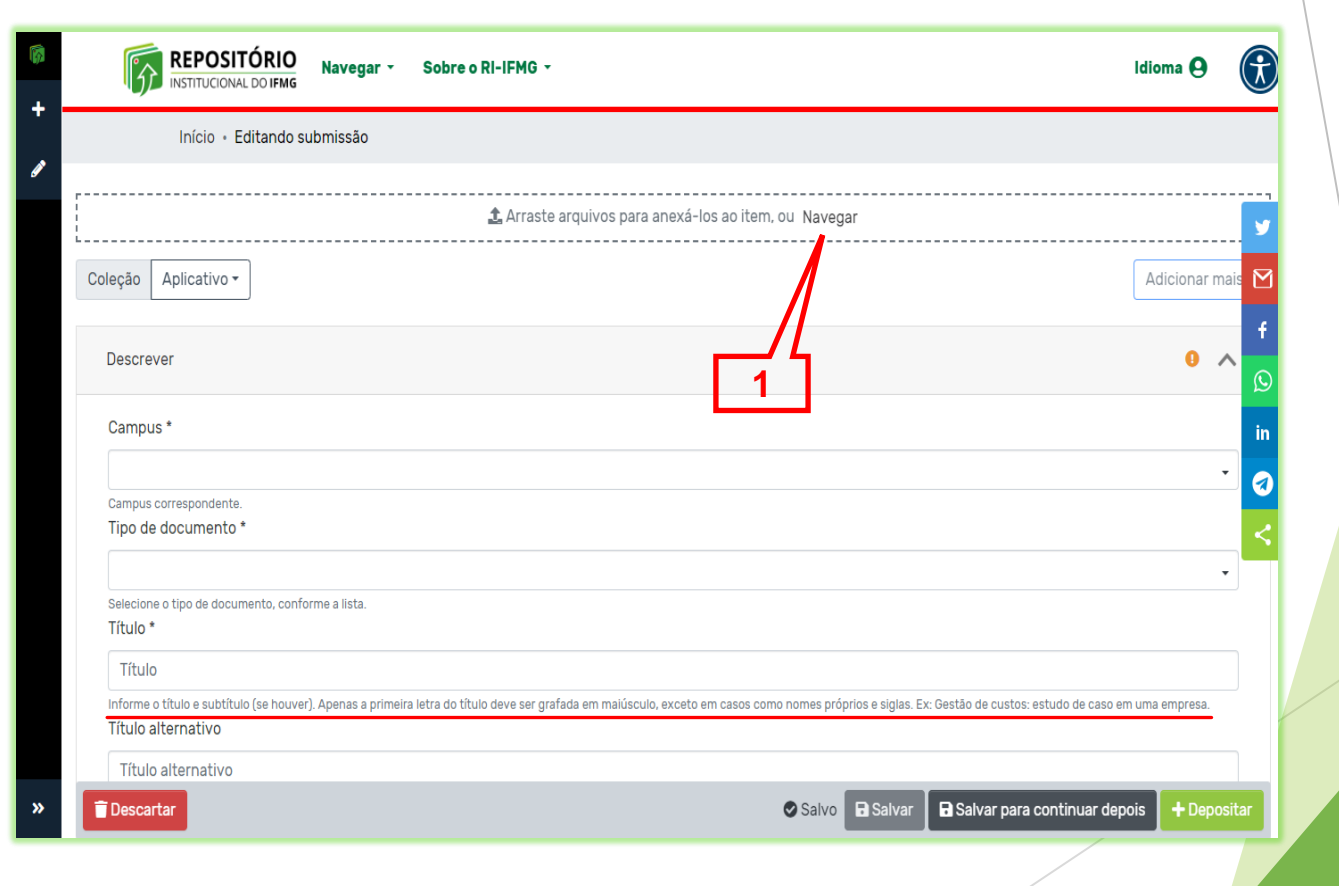

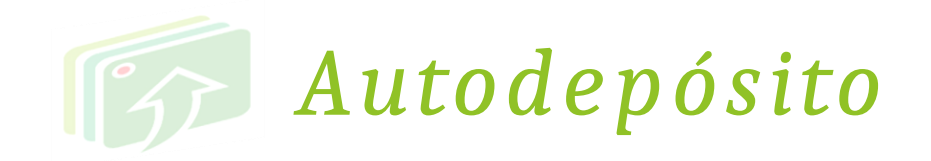

## **PALAVRAS-CHAVE**:

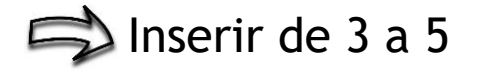

## Clique em **+Adicionar mais** para incluir cada uma em um campo separado.

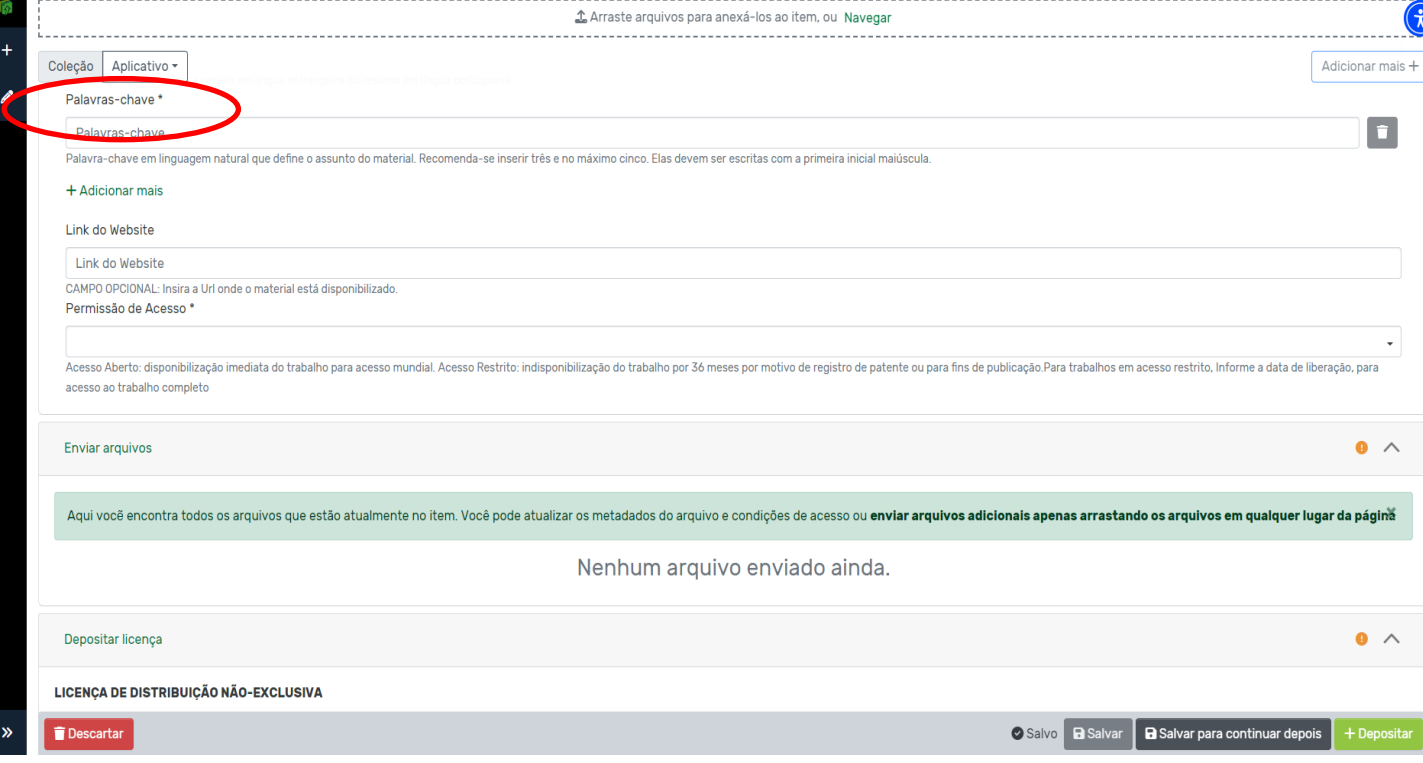

![](_page_15_Picture_0.jpeg)

## **PERMISSÃO DE ACESSO**:

**Acesso Aberto**: disponibilização imediata do trabalho para acesso irrestrito.

### **Acesso Restrito**:

indisponibilidade do trabalho por motivos de registro de patente ou para fins de publicação em periódicos científicos e/ou livros.

**\*** O trabalho ficará indisponível por 36 meses.

![](_page_15_Picture_50.jpeg)

![](_page_16_Picture_0.jpeg)

![](_page_16_Picture_1.jpeg)

### *Clique em Salvar*

*Após, clique em Depositar (2)*

![](_page_16_Picture_4.jpeg)

![](_page_17_Picture_0.jpeg)

![](_page_18_Picture_0.jpeg)

*Pronto! Sua submissão foi realizada.*

*Agora é só aguardar a notificação no e-mail informado no ato da matrícula, do aceite ou recusa por motivos de dados preenchidos incorretamente e necessitando de correção. Neste caso, corrija os dados e submeta novamente. (explicação na próxima página).*

*Você também pode acompanhar pelo RI-IFMG se seu produto já está disponível.*

![](_page_19_Picture_0.jpeg)

Entre no RI, vá até "**Meu espaço**" e clique em **Editar** o formulário e submeta novamente.

![](_page_19_Picture_2.jpeg)

![](_page_20_Picture_0.jpeg)

*Entre em contato com a biblioteca pelo e-mail:* 

*biblioteca.ourobranco@ifmg.edu.br*

![](_page_20_Picture_3.jpeg)